No olvide leer la seccion Precauciones importantes antes de utilizar el producto. Conserve el CD de la Guia del usuario en un sitio accesible como referencia para el futuro.

Consulte la etiqueta adjunta al producto y transmita esta informacion <sup>a</sup> su distribuidor cuando requiera asistencia.

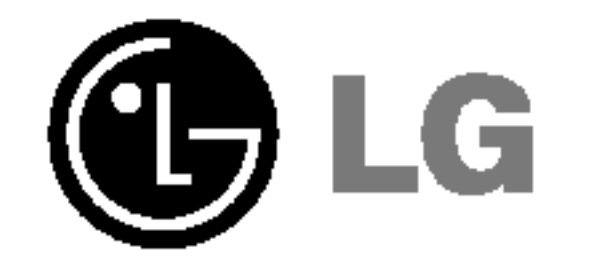

# M1510S M1710S M1910S

## Guia del usuario

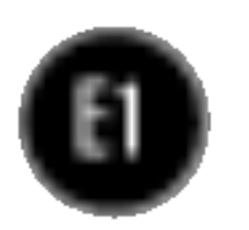

Esta unidad se diseñó y fabricó para garantizar la seguridad personal; sin embargo, el uso inadecuado de la unidad puede causar descargas eléctricas o riesgo de incendios. Con el fin de permitir un funcionamiento correcto de todas las opciones de seguridad incorporadas en esta pantalla, respete las siguientes normas basicas para su instalacion, uso y mantenimiento.

#### Seguridad

Utilice únicamente el cable de alimentación suministrado con la unidad. Si el cable que va a utilizar no es el suministrado por el proveedor, asegurese de que ha sido debidamente homologado según la normativa local correspondiente. Si este cable de alimentación tuviera algún defecto, póngase en contacto con el fabricante o con el servicio de reparación autorizado más próximo para sustituirlo por otro.

El cable de alimentacion se utiliza como dispositivo de desconexion principal. Asegurese de que puede acceder fácilmente al enchufe tras la instalación.

Conecte la pantalla únicamente al tipo de fuente de alimentación indicada en las

especificaciones de este manual o que figura en la pantalla. Si no está seguro del tipo de fuente de alimentación de que dispone, consulte con su distribuidor.

Las tomas de corriente de CA y los cables de extensión sobrecargados, así como los cables de alimentación desgastados y los enchufes rotos son peligrosos y pueden ser la causa de descargas o incendios. Llame al técnico del servicio de mantenimiento para sustituir estos componentes.

No abra la pantalla:

- En el interior no hay componentes que el usuario pueda reparar.
- En el interior el voltaje es alto y peligroso incluso cuando no hay suministro de alimentación.
- Póngase en contacto con su distribuidor si la pantalla no funciona correctamente.

Para evitar lesiones personales:

- No coloque la pantalla en una estantería inclinada a menos que esté correctamente asegurada.
- Utilice únicamente un lugar recomendado por el fabricante.

Para evitar incendios u otros peligros:

- Apague siempre la pantalla (OFF) si va a salir de la habitación por un tiempo prolongado. Nunca deje la pantalla encendida (ON) cuando salga de casa.
- Evite que los niños arrojen o metan objetos por las aberturas de la pantalla. Algunas piezas internas emiten niveles de voltaje peligrosos.
- $\blacksquare$  No añada accesorios que no hayan sido diseñados para esta pantalla.
- Durante una tormenta eléctrica o cuando vaya a dejar la pantalla desatendida durante un período amplio de tiempo, desenchúfela de la toma de pared.

#### Durante la instalación

No coloque objetos sobre el cable de alimentación ni los pase por encima de él; no coloque la pantalla donde el cable de alimentación pueda resultar dañado.

No utilice esta pantalla cerca del agua como en una banera, un lavabo, un fregadero, en suelo mojado o cerca de una piscina.

Las pantallas incluyen aberturas de ventilación para permitir la expulsión del calor que generen durante el funcionamiento. En caso de bloqueo de estas aberturas, el calor acumulado puede causar fallos <sup>o</sup> incluso incendios. Por lo tanto, NUNCA:

- $\blacksquare$  Bloquee las ranuras de ventilación inferiores colocando la pantalla en una cama, un sofá, una alfombra, etc.
- $\Box$  Coloque la pantalla en un habitáculo cerrado a menos que disponga de ventilación adecuada.
- Cubra las aberturas con tela u otro material.
- Coloque la pantalla cerca o encima de un radiador o una fuente de calor.

No roce ni golpee la pantalla LCD de matriz activa con nada que sea duro, ya que podria arañarla, estropearla o dañarla de forma permanente.

Algunos defectos de punto podrian aparecer como manchas rojas, verdes <sup>o</sup> azules en la pantalla. Sin embargo, esto no afectará al funcionamiento de la pantalla.

Si es posible, utilice la resolucion recomendada para obtener la mejor calidad de imagen en la pantalla LCD. Si se utiliza en otro modo que no sea la resolución recomendada, podrían aparecer en la pantalla algunas imágenes a escala o procesadas. Sin embargo, esto es característico del panel LCD de resolución fija.

No presione la pantalla LCD con el dedo por un periodo de tiempo prolongado, porque podria provocar que la imagen se quedase en la pantalla.

- La lámpara fluorescente empleada en este producto contiene una pequeña cantidad de mercurio.
- No se deshaga de este producto de la misma forma que lo haria con los residuos generales de su hogar.

Debe hacerlo según las normativas locales correspondientes.

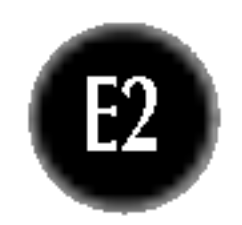

### Limpieza

- Desenchufe la pantalla antes de limpiar su superficie.
- Utilice un paño ligeramente húmedo, no mojado. No utilice un aerosol directamente sobre la pantalla porque un exceso de pulverización puede provocar descargas eléctricas.

#### Volver a embalar

<sup>l</sup> No tire la caja ni los materiales de embalaje. Son un contenedor idoneo para transportar la unidad. Cuando traslade la unidad a otra ubicación, vuelva a embalarla en su material original.

#### Cómo deshacerse de materiales contaminantes de forma segura

## Despliegue de la base de apoyo

E3

- 3. Conecte el cable de señal de entrada y el cable de alimentación.
- 4. Pase el cable de entrada de señal y el cable de alimentación por dentro del

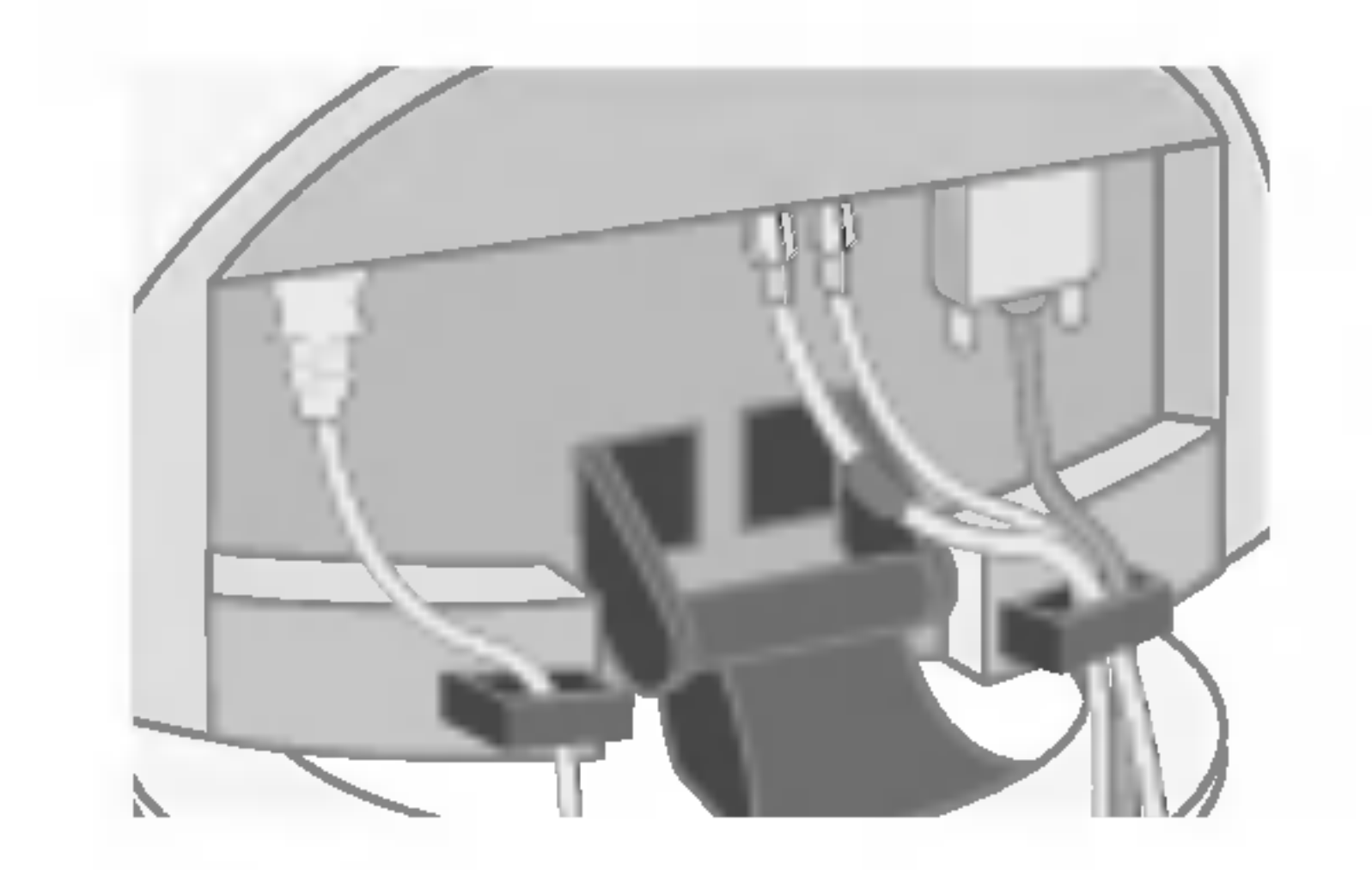

5. Cuando haya dispuesto los cables correctamente, inserte la cubierta posterior en la ranura.

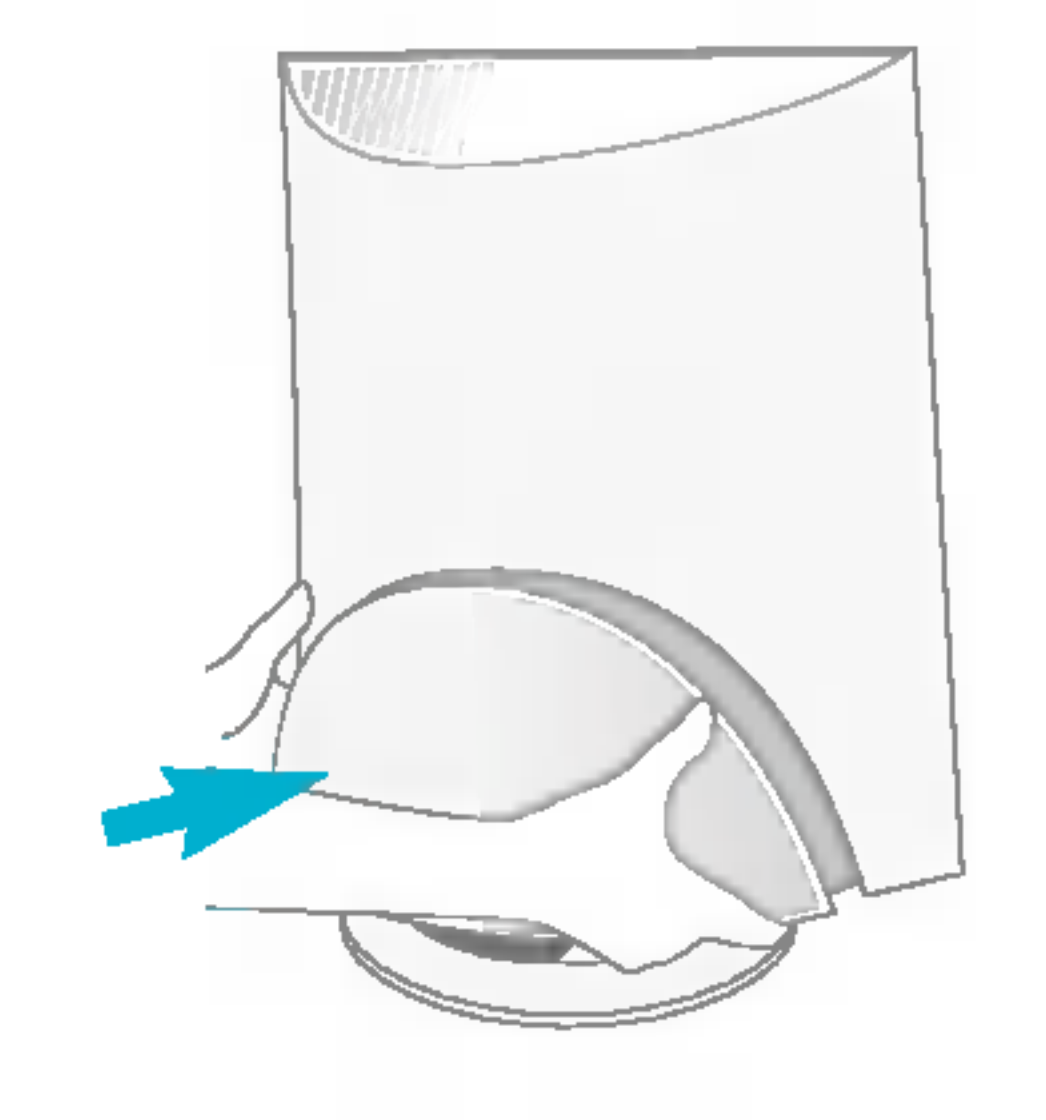

■ Antes de instalar el monitor, asegúrese de que no se está suministrando alimentacion ni al monitor, ni al sistema informatico ni a otros dispositivos conectados.

1. Coloque el monitor sobre un cojín o paño suave con la parte frontal hacia abajo.

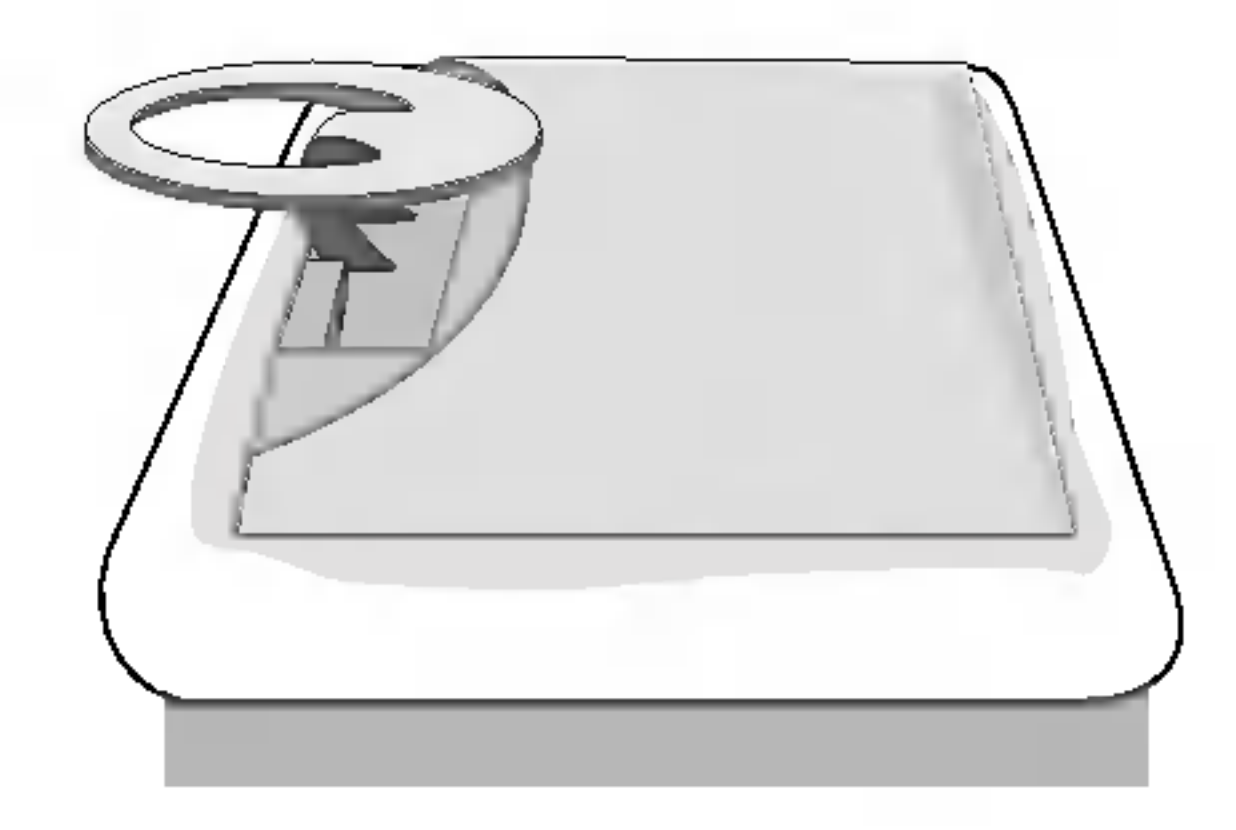

fijador, tal como se muestra en la figura.

2. Mantenga pulsado el botón de liberación situado dentro del pie y tire del pie con fuerza con las dos manos.

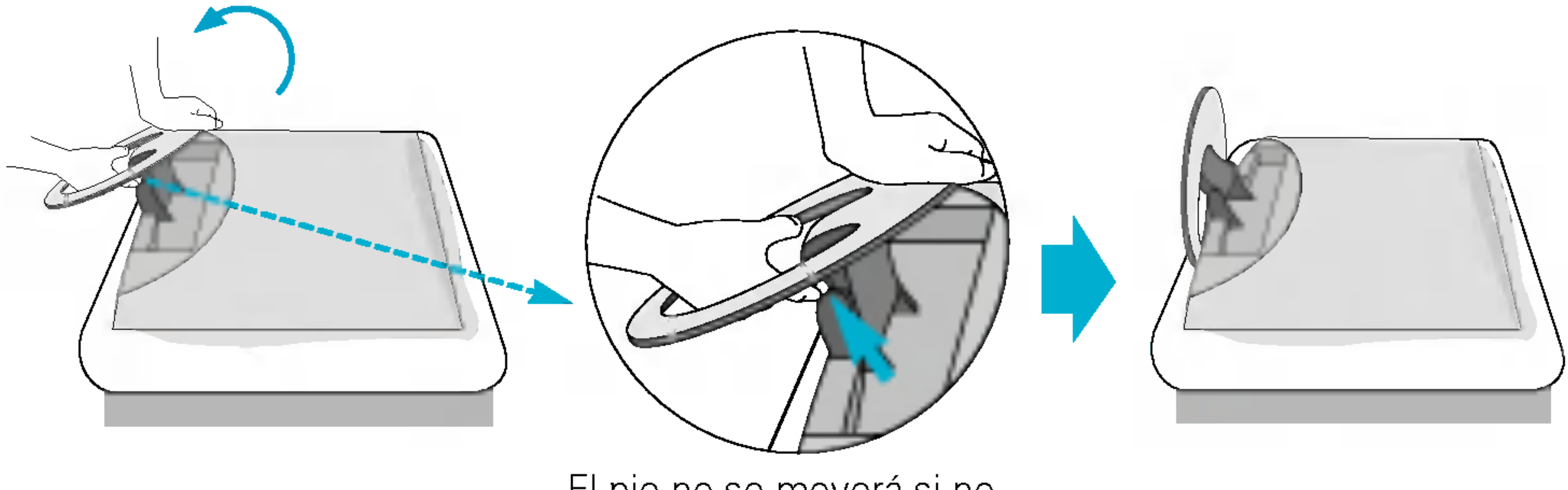

El pie no se moverá si no pulsa el botón de liberación.

## Despliegue de la base de apoyo

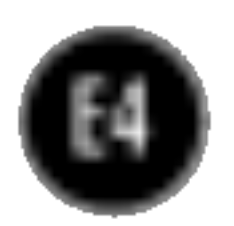

## Conexion del monitor

## Uso del ordenador

1. Conecte el cable de señal. Una vez conectado, apriete los tornillos de mariposa para asegurar la conexión. ①

Antes de instalar el monitor, asegúrese de que no se está suministrando alimentacion ni al monitor, ni al sistema informatico ni a otros dispositivos conectados.

> Para Apple Macintosh es necesario un adaptador de enchufe independiente para cambiar el conector D-sub VGA de alta densidad de 15 patillas (3 filas) del cable suministrado por uno de 15 patillas y  $\dot{2}$  filas.

#### Adaptador para Mac

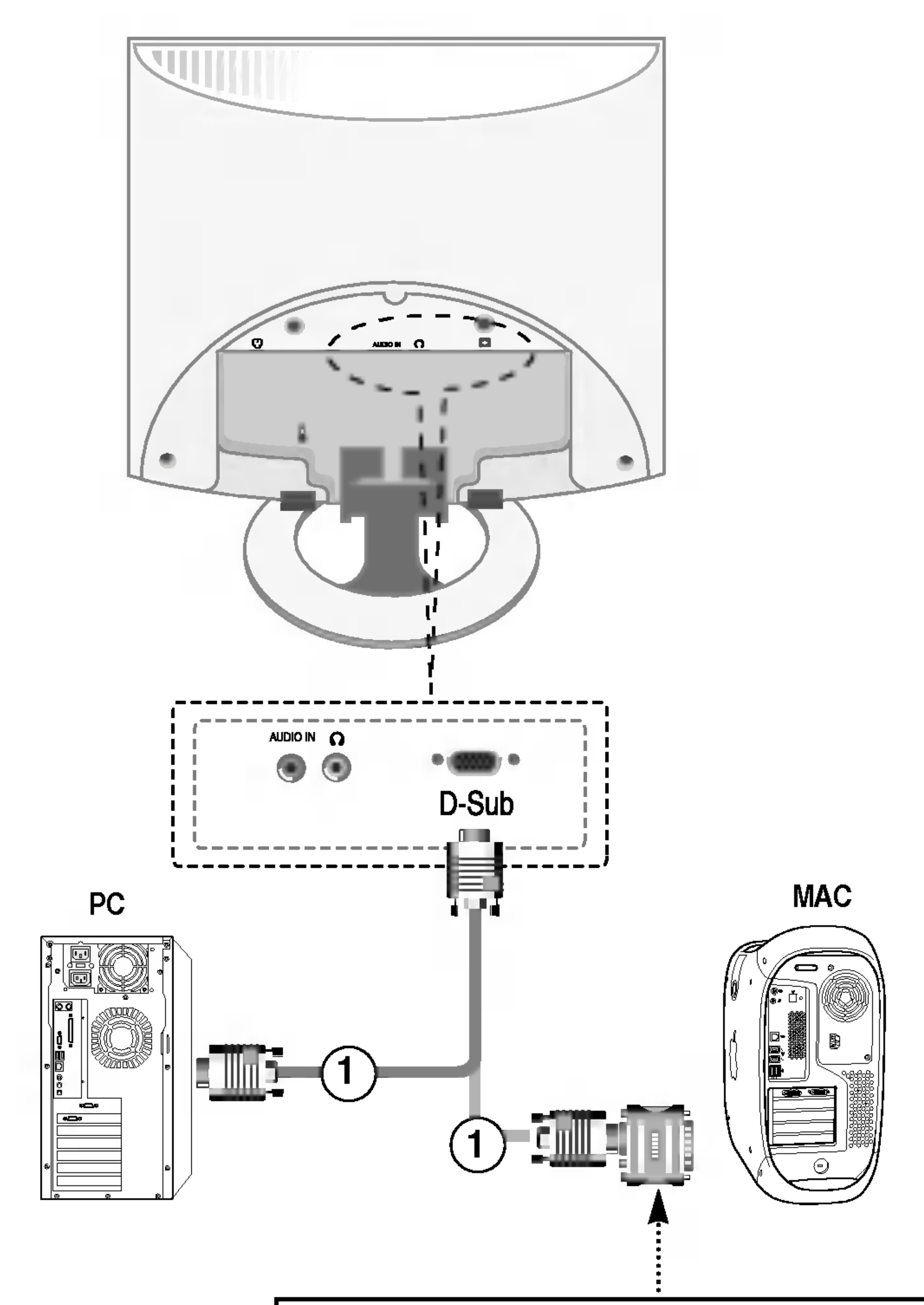

 $2.$  Conecte el cable de alimentación a una toma de alimentación apropiada de fácil acceso y próxima a la pantalla. ②

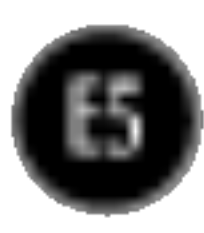

#### NOTA

'Self Image Setting Function'(Función de configuración de autoimagen): esta función ofrece al usuario una configuracion de pantalla optima. Cuando el usuario conecta el monitor por primera vez, esta funcion ajusta automaticamente la pantalla a la configuracion optima de cada senal de entrada. Si desea ajustar el monitor mientras está funcionando, o ejecutar de nuevo esta función manualmente, presione el boton "AUTO/SELECT" del panel frontal del monitor. Tambien puede ejecutar la opcion "RESTABLECER" del menu de ajuste de OSD. Sin embargo, hay que tener en cuenta que esta opción inicializa todos los elementos del menú excepto "Idioma".

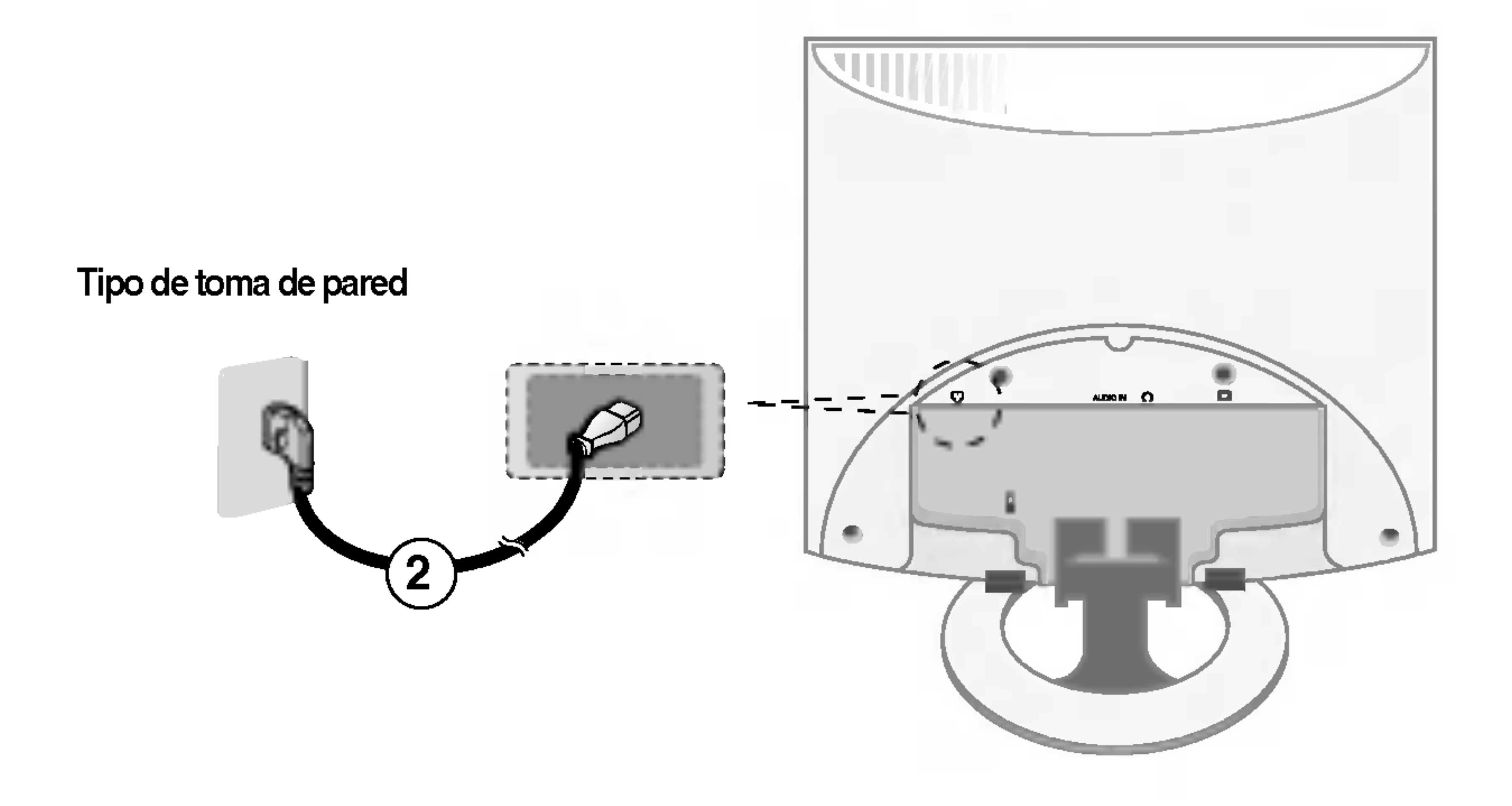

 $3.$  Pulse el botón  $\psi$  en el panel frontal para encender el equipo. Cuando el monitor se enciende, la función de ajuste automático de la imagen se ejecuta automáticamente. (Sólo en modo analógico)

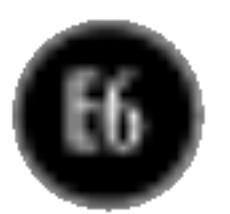

**GURACIÓN AUTOMÁTICA** AUUSTE DE IMAGEN

### Funciones del panel de control

## Controles del panel frontal

Monitor de 15 pulgadas : **1024x768** Monitor de 17 pulgadas : 1280x1024 Monitor de 19 pulgadas : 1280x1024

Ajuste automatico de imagen

Cuando ajuste la configuración de la pantalla, pulse siempre el botón AUTO/SELECT antes de abrir la presentación en pantalla Display (OSD). Así se ajustará automáticamente la imagen en pantalla al tamaño de resolución de pantalla actual (modo de presentación).

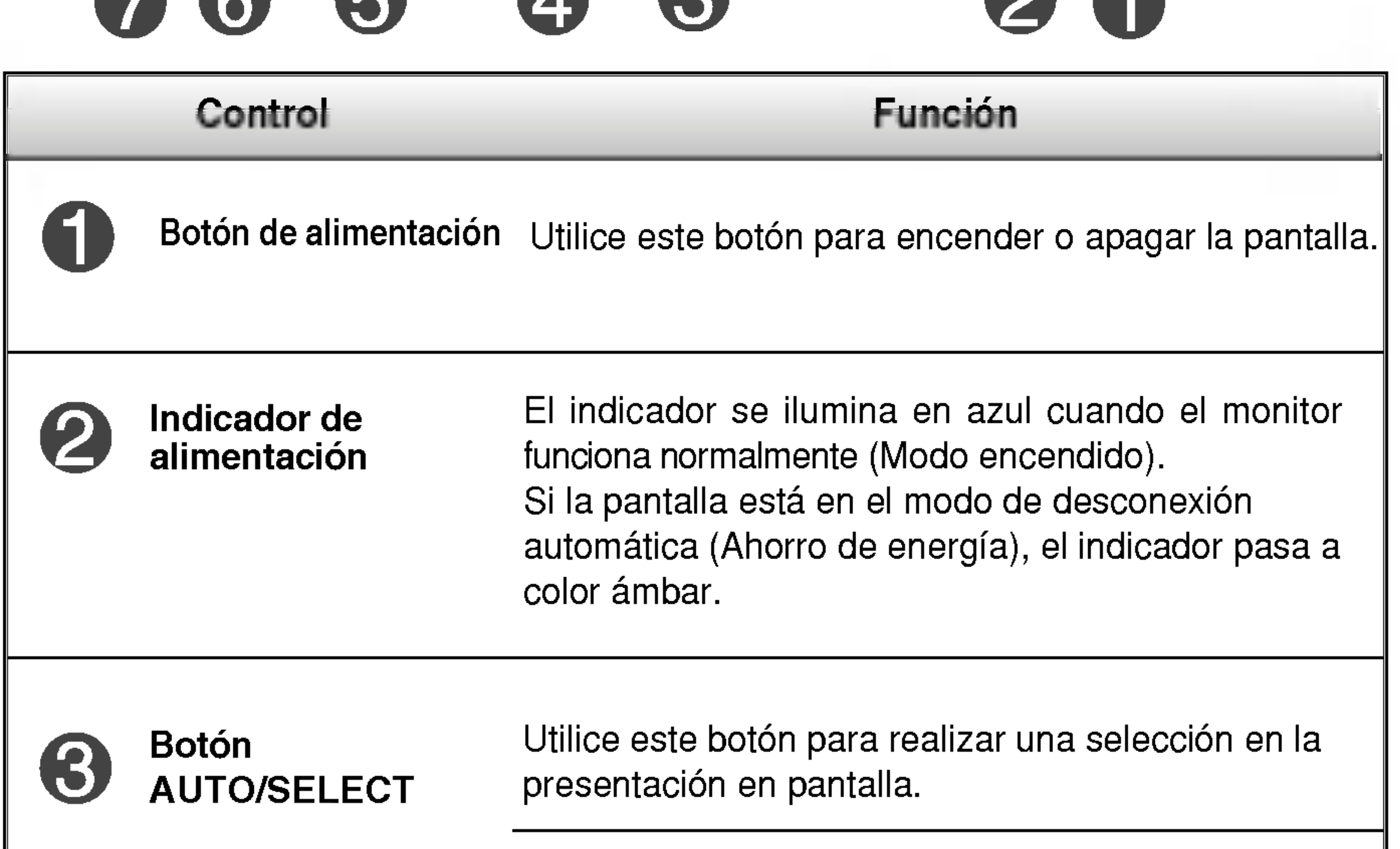

El mejor modo de pantalla es

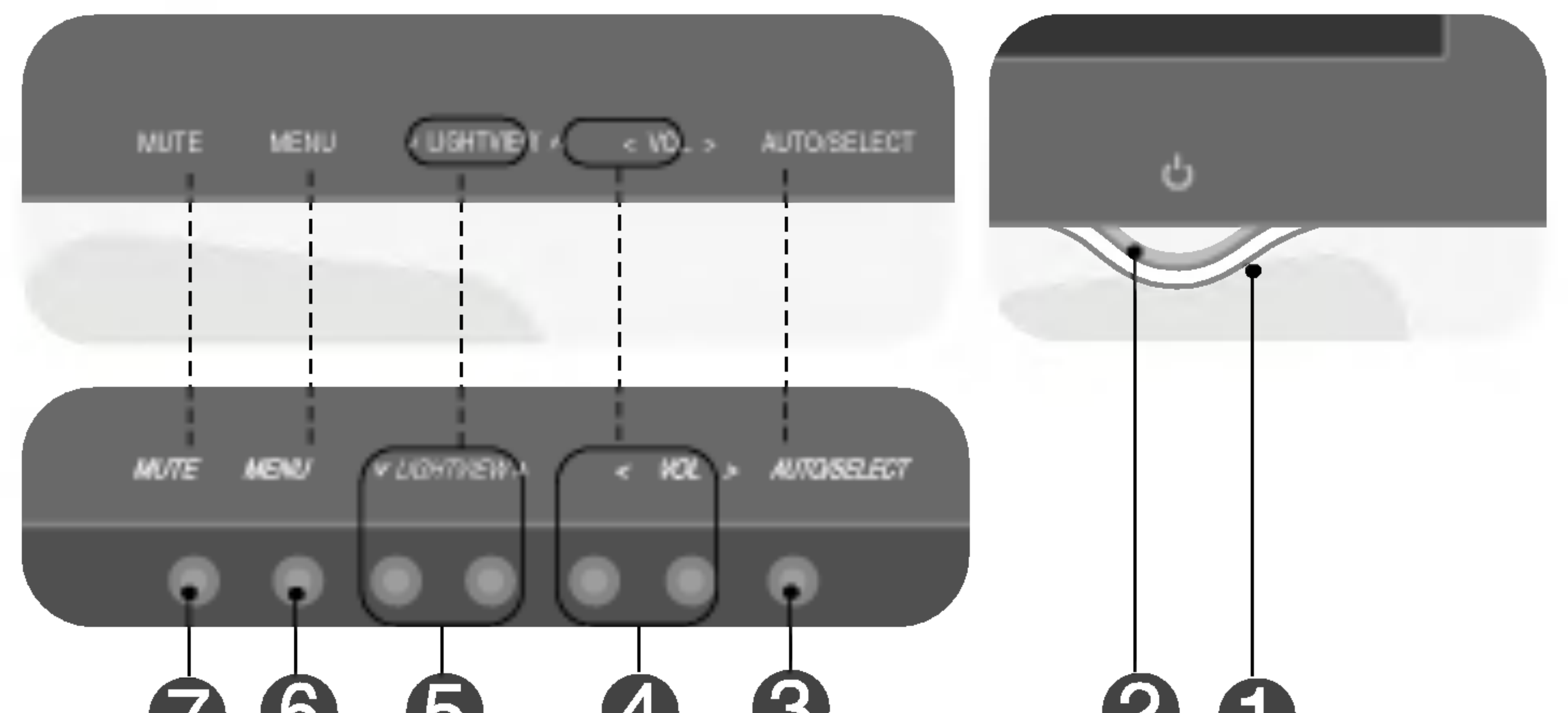

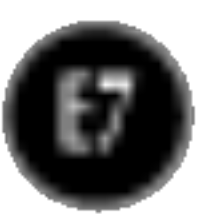

## Funciones del panel de control

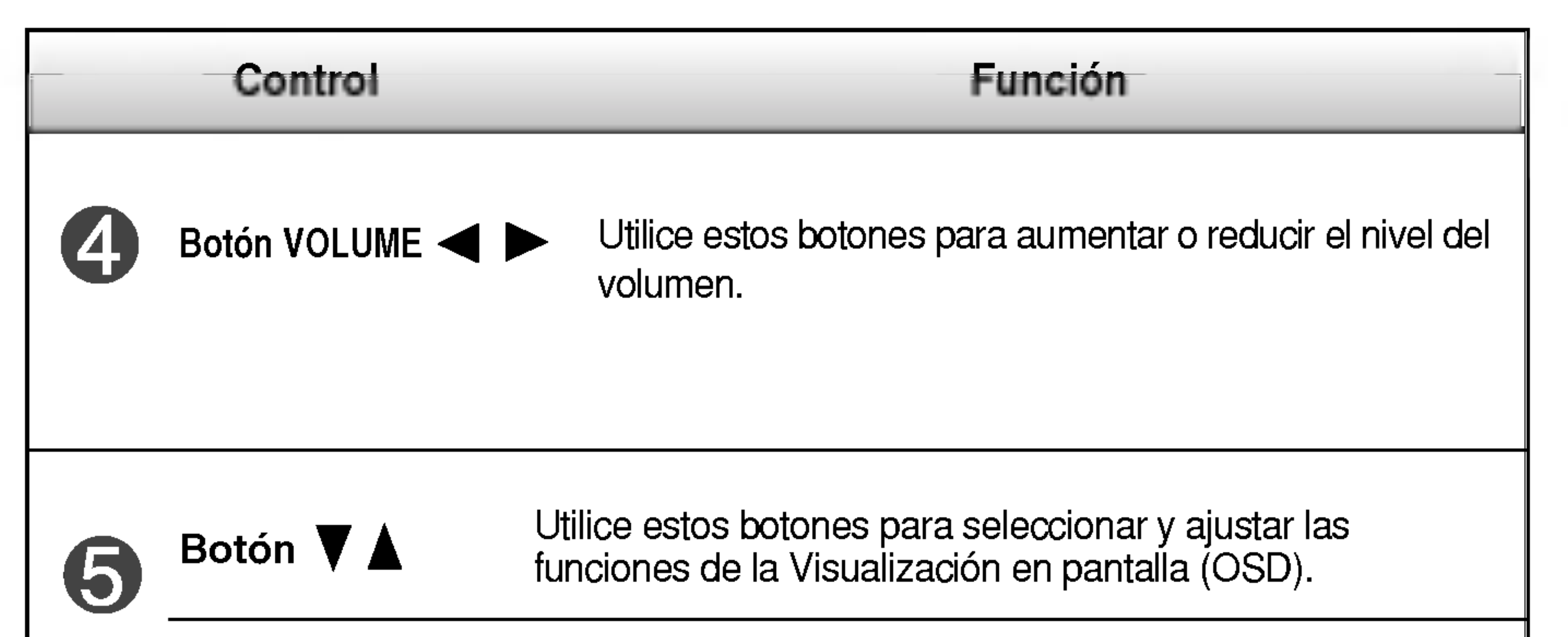

Los controles de OSD se pueden desbloquear en cualquier momento pulsando el botón MENU durante 5 segundos. Deberia aparecer el mensaje "OSD DESBLOQUEADO".

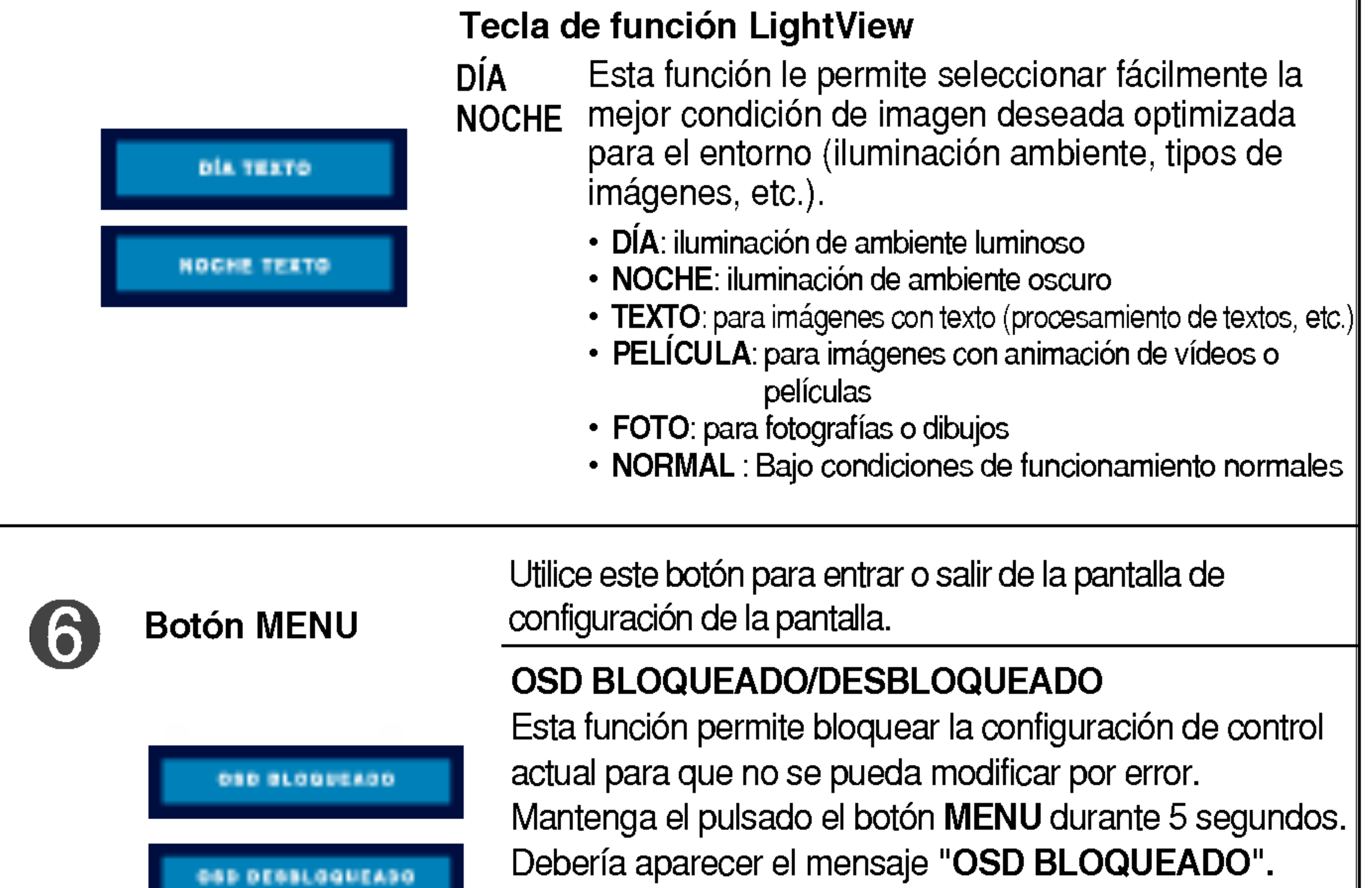

## Controles del panel frontal

Se utiliza para activar el silenciamiento (sonido desactivado) o desactivarlo (sonido activado).

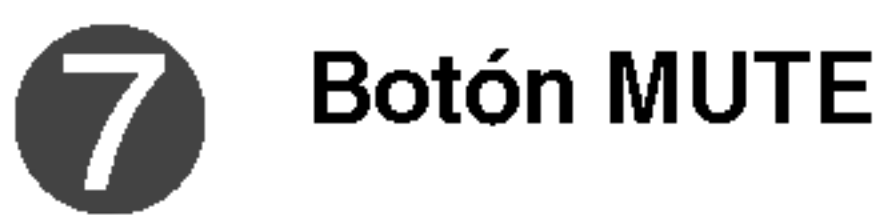

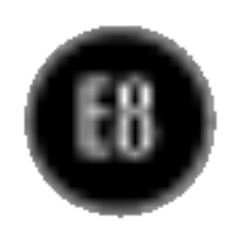

## Ajuste de la pantalla

Ajustar el tamano de la imagen, la posicion y los parametros de funcionamiento de la pantalla resulta rapido y sencillo con el sistema de control de la presentacion en pantalla. A continuacion se muestra un breve ejemplo para que se familiarice con el uso de los controles. En la siguiente seccion se muestra un ejemplo de los ajustes y selecciones disponibles que puede realizar con la OSD.

■ Deje que la pantalla se estabilice durante al menos 30 minutos antes de ajustar la imagen.

Para efectuar ajustes en la presentación en pantalla, siga estos pasos:

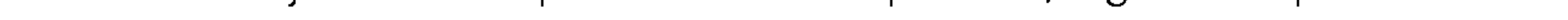

#### NOTA

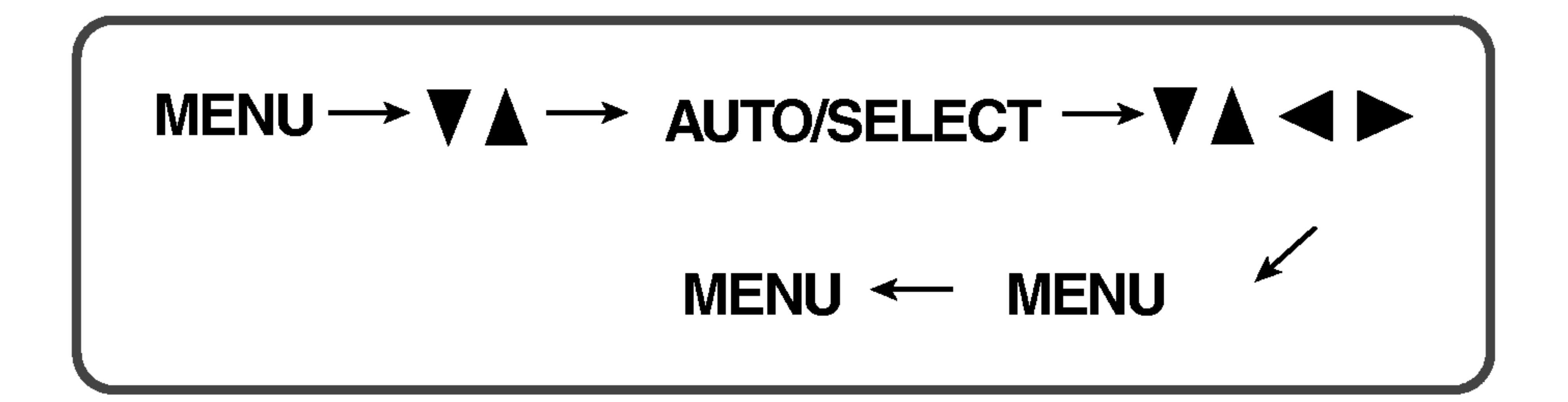

Pulse el **botón MENU** y, a continuación, aparecerá el menú principal del menú OSD.

Para acceder a un control, utilice los **botones**  $\blacktriangledown$  o  $\blacktriangle$  . Una vez seleccionado el icono que desee, pulse el **botón AUTO/ SELECT.** 

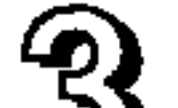

#### $\overline{3}$  Utilice los **botones**  $\blacktriangledown$   $\blacktriangle$   $\blacktriangle$   $\blacktriangleright$  para ajustar el nivel del elemento.

4 Acepte los cambios con el **botón MENU**.

Salga de la OSD con el **botón MENU**.

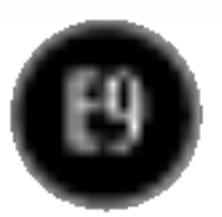

#### NOTE

■ El orden de los iconos puede variar dependiendo del modelo (E9~E12).

## Ajuste y seleccion de la presentacion en pantalla (OSD)

En la siguiente tabla se indican todos los menús de control, ajuste y configuracion de la presentacion en pantalla.

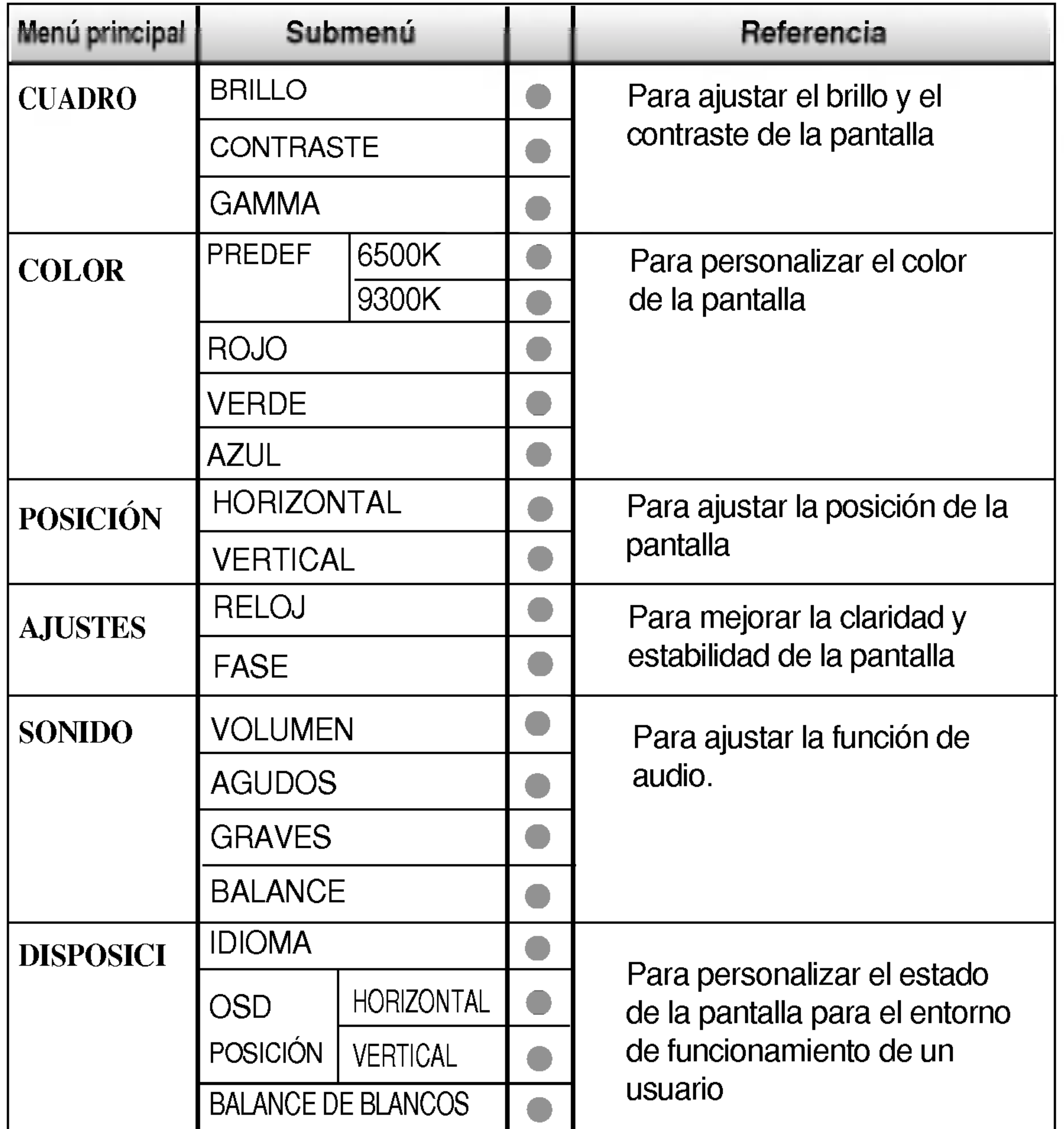

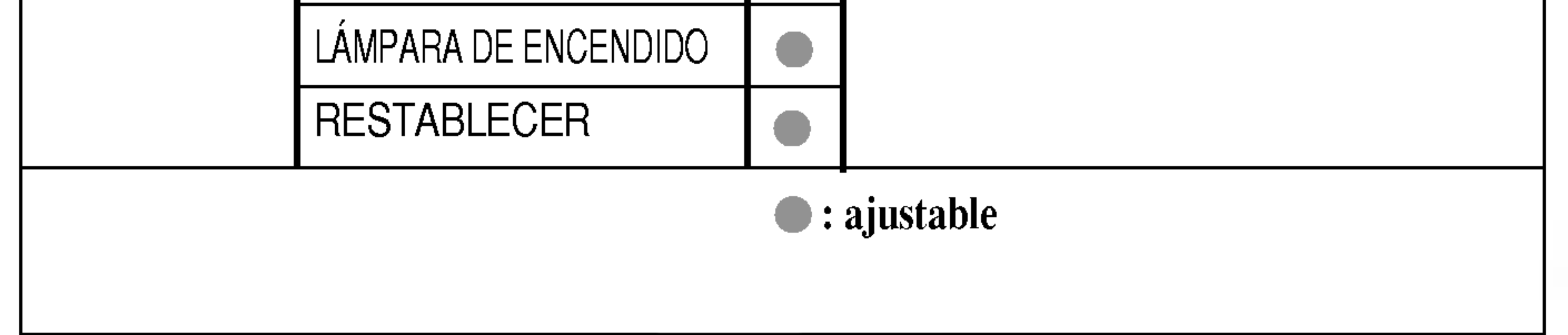

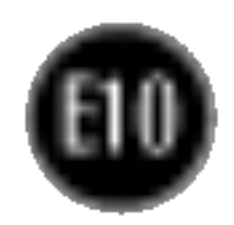

## Ajuste y seleccion de la presentacion en pantalla (OSD)

#### NOTA

■ Los idiomas que aparecen en el menú OSD (presentación en pantalla) del monitor pueden variar respecto <sup>a</sup> los del manual.

Anteriormente se detalló el procedimiento para seleccionar y ajustar un elemento con el sistema OSD. A continuación se enumeran los iconos, los nombres de icono y las descripciones de todos los elementos que se muestran en Menu.

Presione el botón MENU, a continuación aparece el menú principal del OSD.

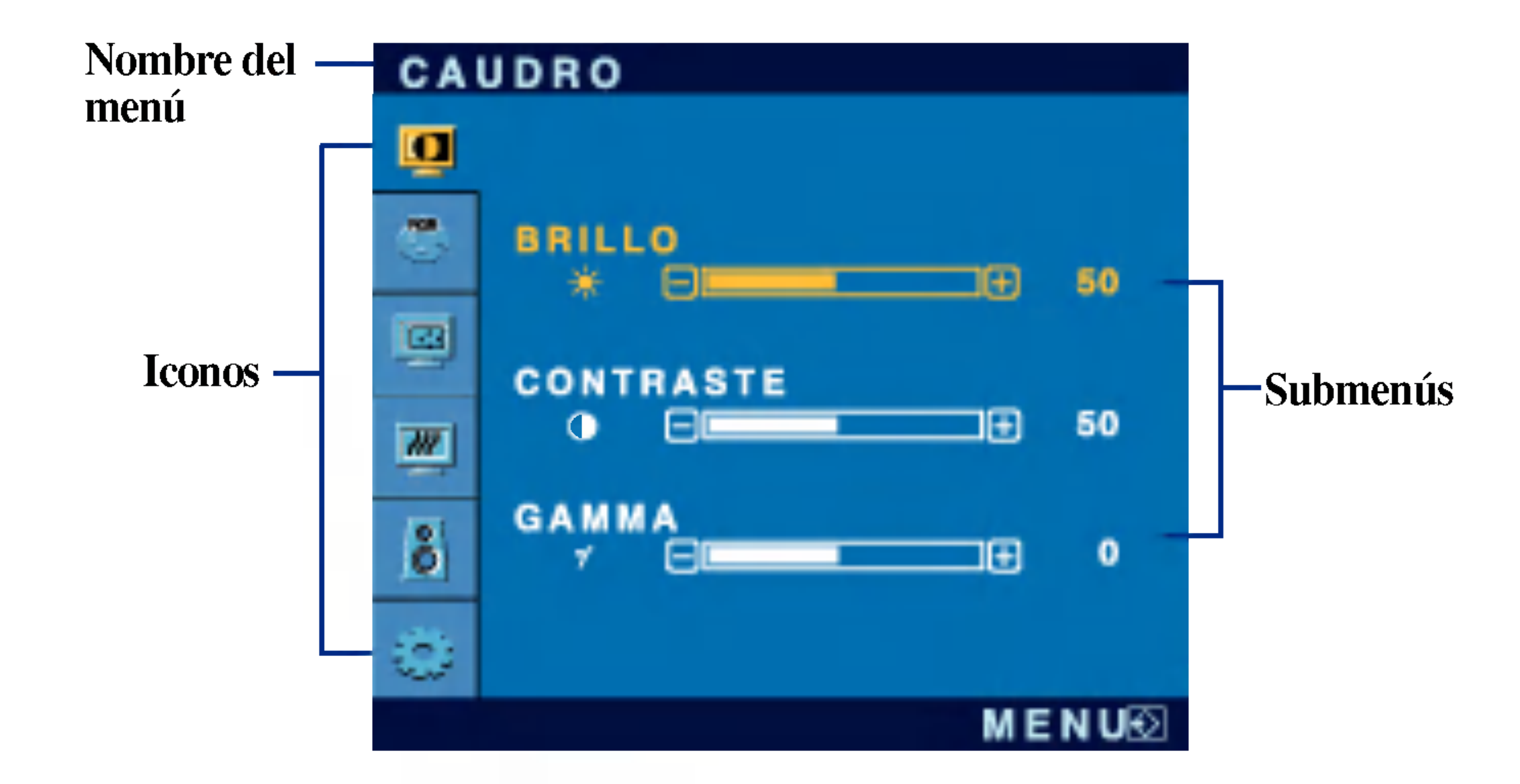

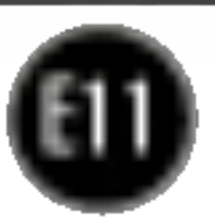

## Ajuste y seleccion de la presentacion en pantalla (OSD)

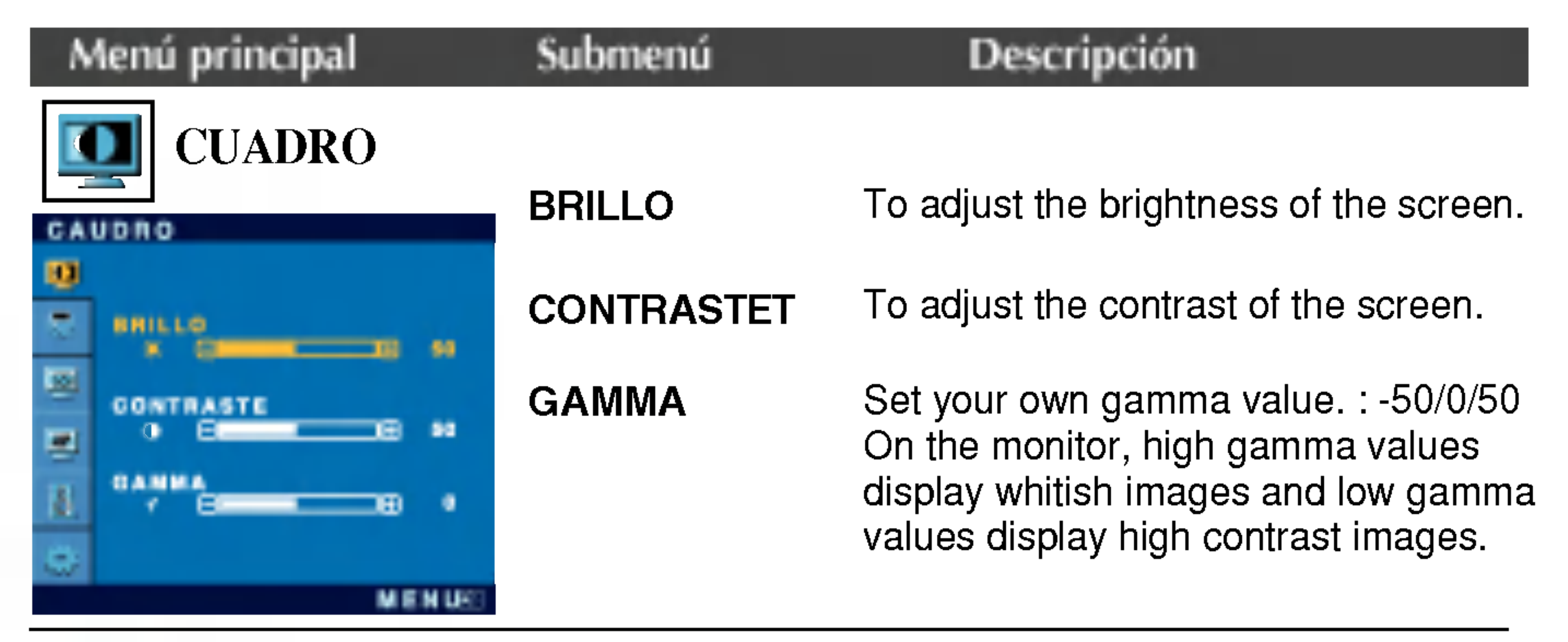

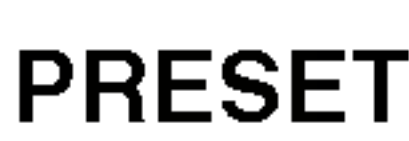

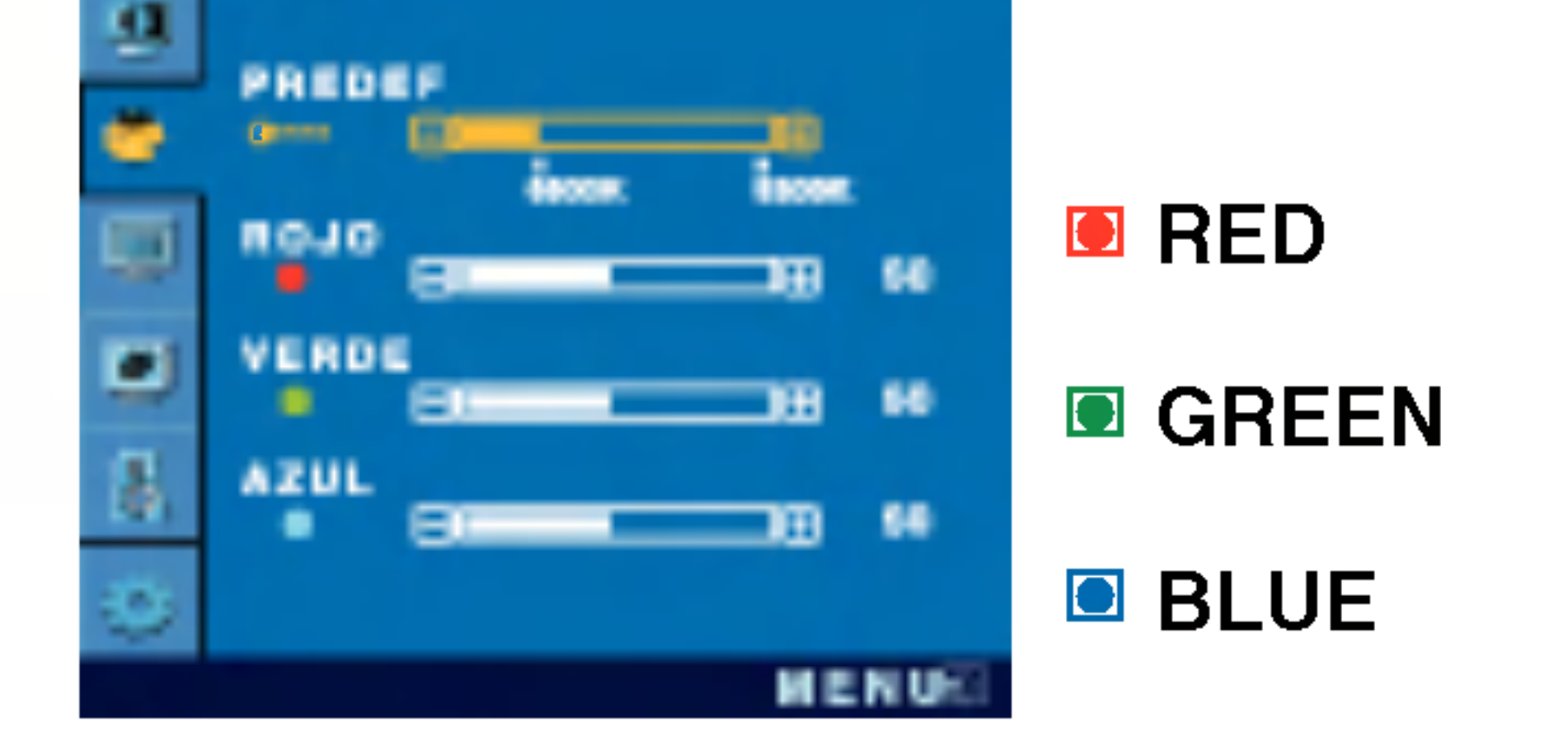

Para minimizar las barras o bandas verticales del fondo de la pantalla. El tamaño horizontal de la pantalla también cambiará.

Seleccione el color de la pantalla.

- ? 6500K: blanco ligeramente rojizo.
- ? 9300K: blanco ligeramente azulado.

Establezca el nivel del color rojo.

Establezca el nivel del color verde.

Establezca el nivel del color azul.

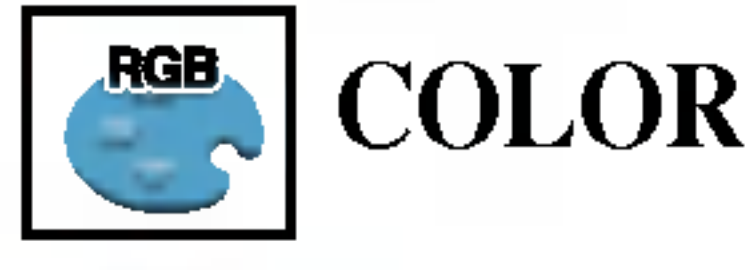

COLOR

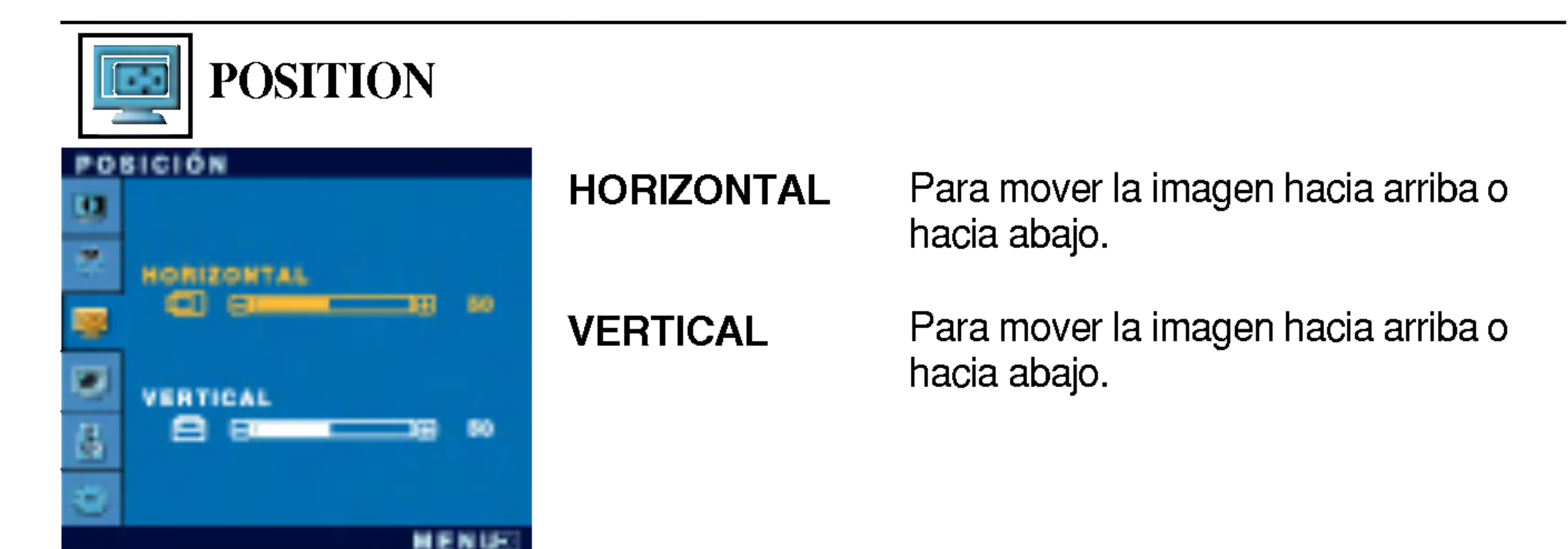

#### RELOJ

FASE

Para ajustar el enfoque de la pantalla. Este elemento le permite quitar el ruido horizontal y hacer más nítida o con un trazo más claro la imagen de los caracteres.

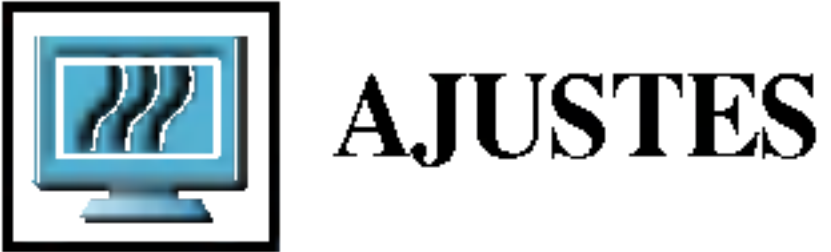

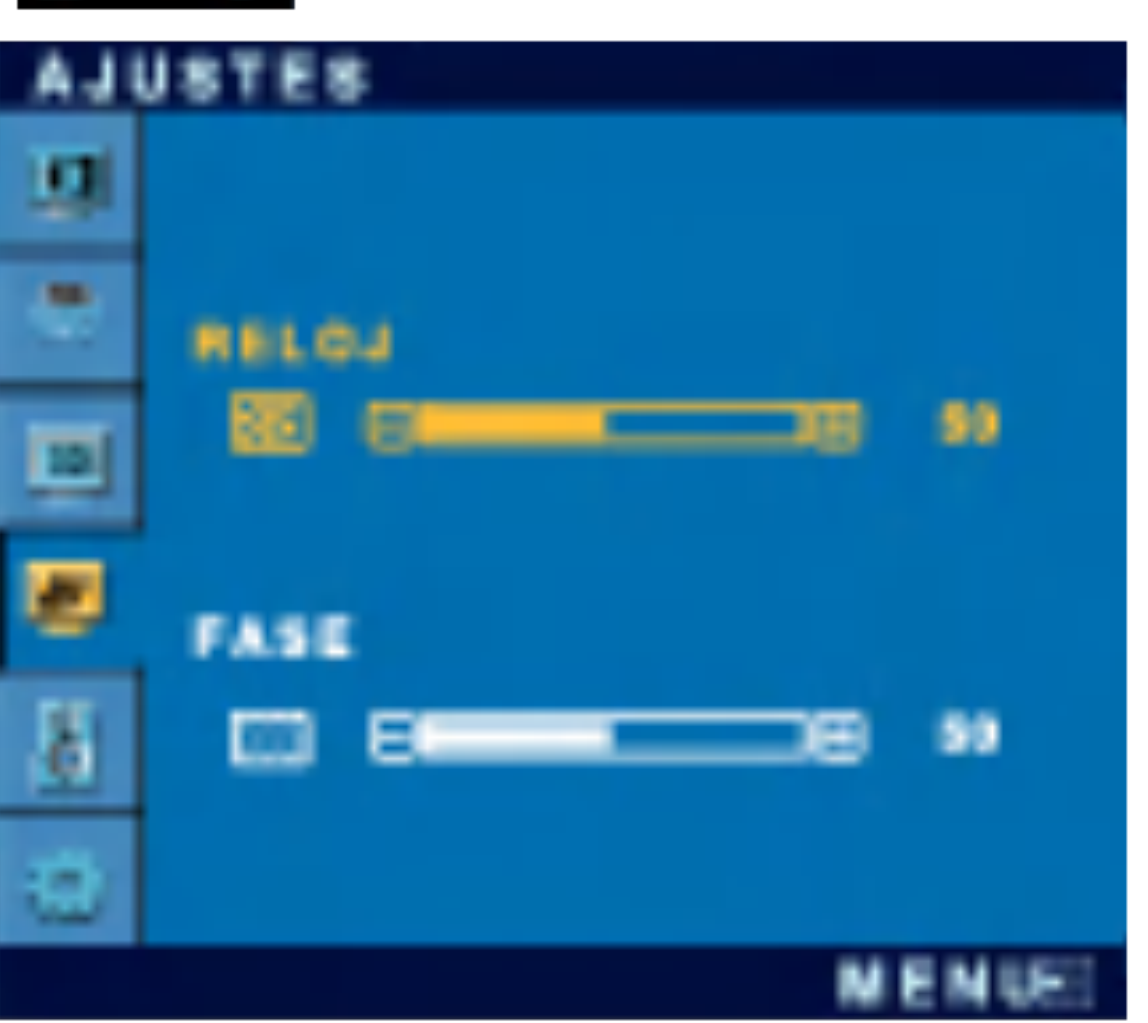

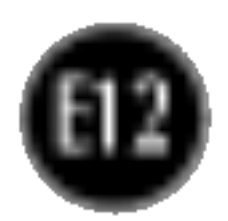

## Ajuste y seleccion de la presentacion en pantalla (OSD)

Si no mejora la imagen de la pantalla, restablezca los valores predeterminados de fabrica. Si fuera necesario, vuelva a ejecutar la función de equilibrio de blancos. Esta función sólo está activa cuando la señal de entrada es analógica.

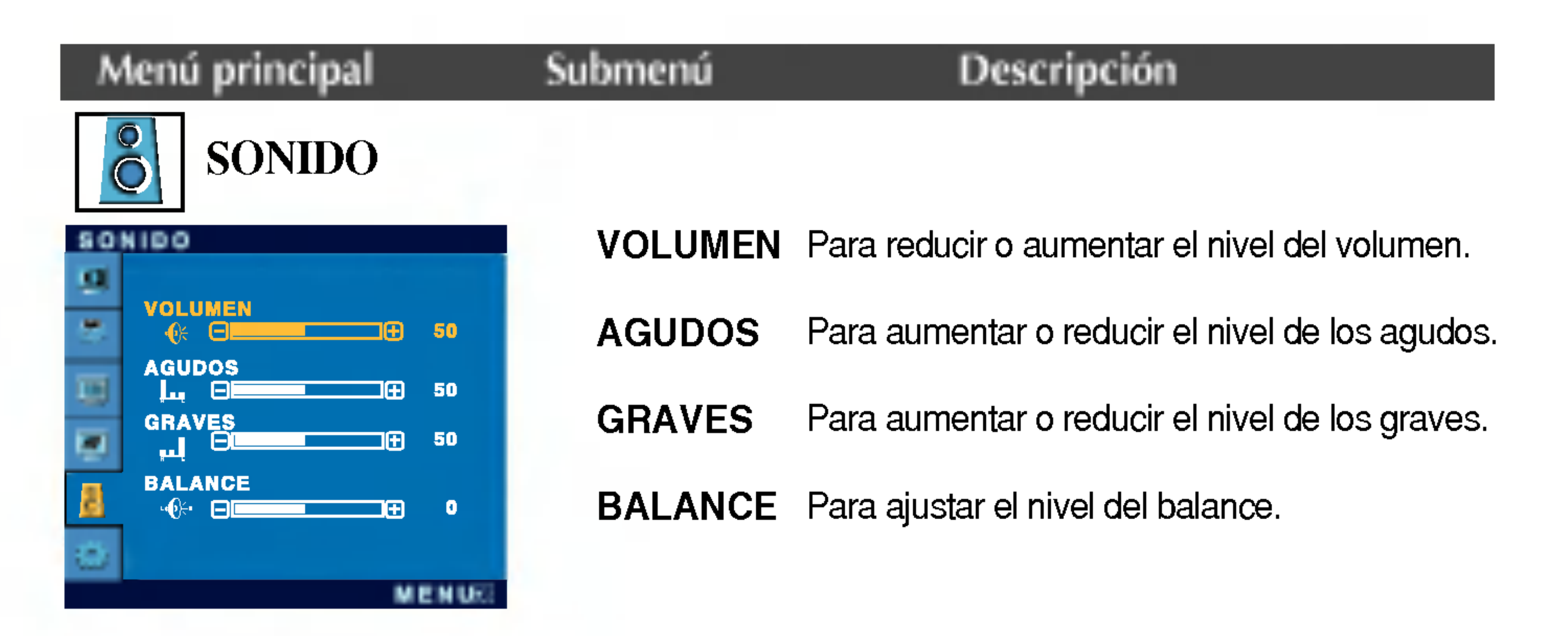

Para seleccionar el idioma en el que aparecerán los nombres de los controles.

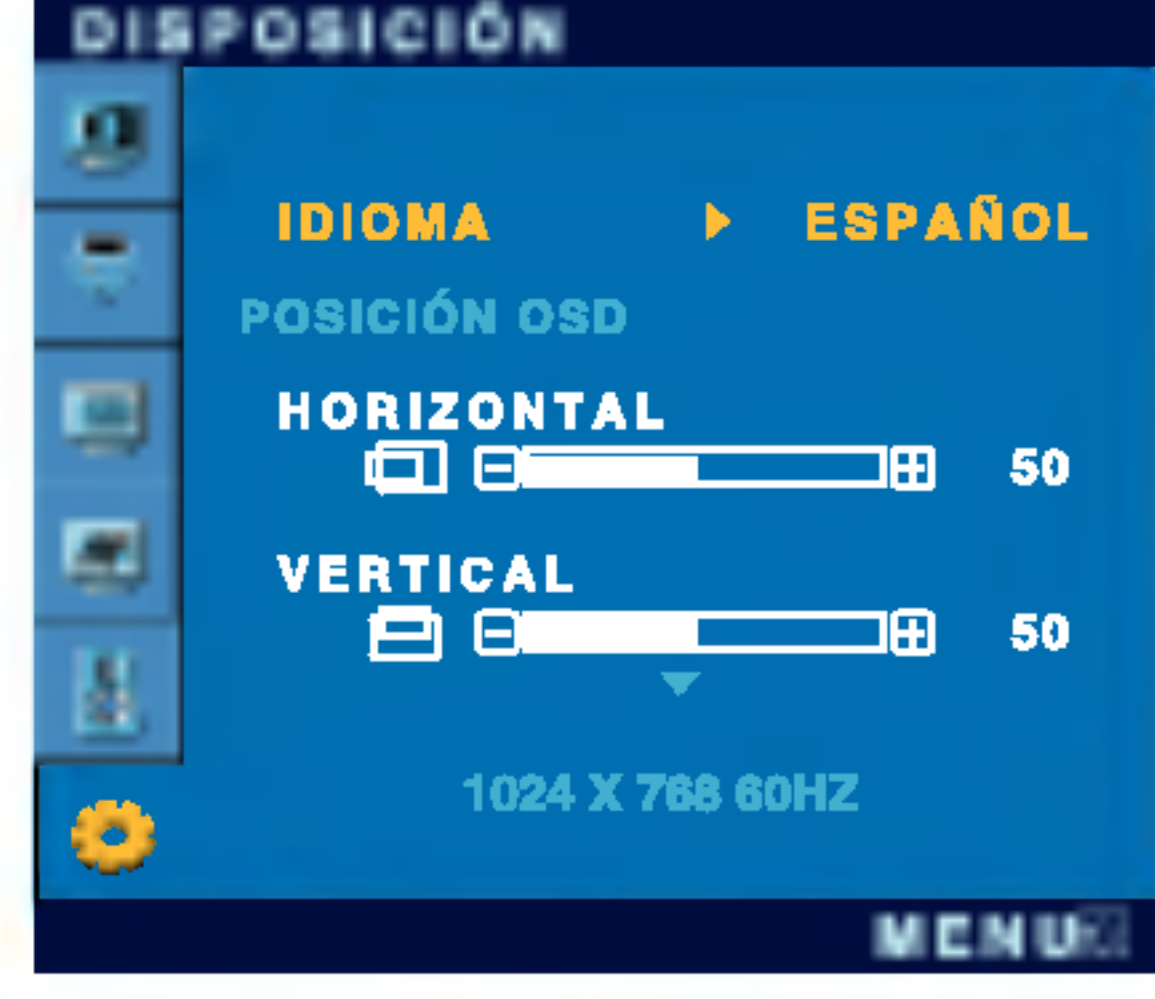

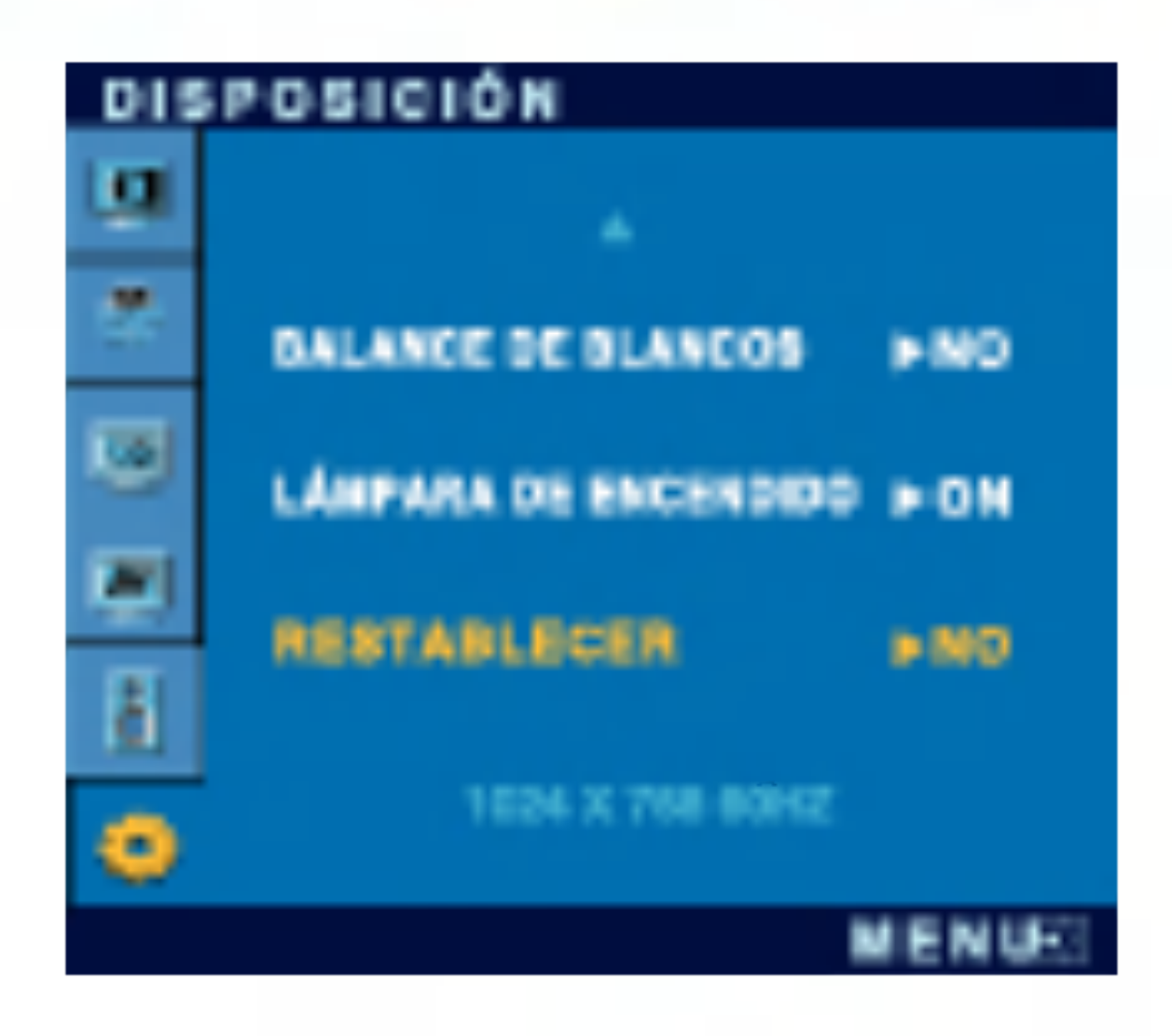

Para ajustar la posición de la ventana OSD en pantalla.

Si la salida de la tarjeta de video no cumple las especificaciones requeridas, el nivel de color se puede deteriorar como consecuencia de la distorsión de la señal de vídeo. Cuando se utiliza esta función, el nivel de la señal se ajusta para que coincida con el nivel de salida estandar de la tarjeta de video con el fin de proporcionar una imagen óptima. Active esta función cuando en la pantalla estén los colores blanco y negro.

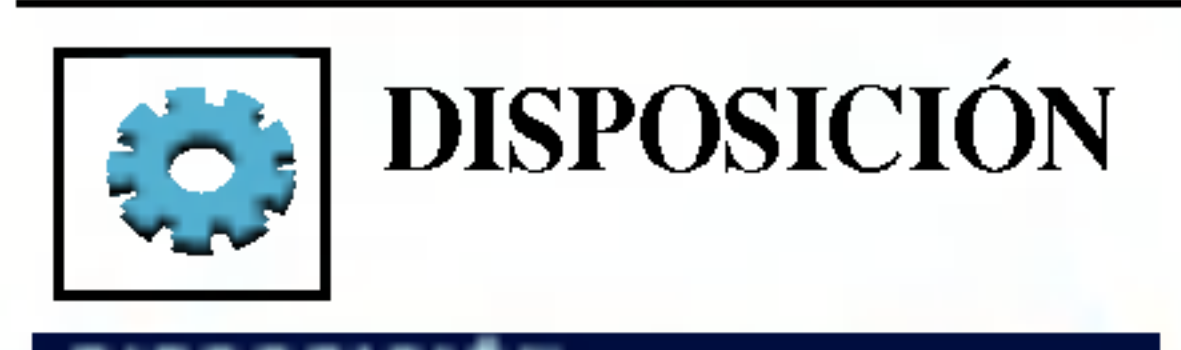

#### **POSICIÓN** OSD

LÁMPARA DE Utilice esta función para encender (ON) o apagar (OFF) el indicador de encendido situado en la parte frontal del monitor.

Si lo desactiva (OFF), se apagará. Si lo enciende (ON) en cualquier momento, el indicador de encendido se iluminará automáticamente.

IDIOMA

BALANCE DE BLANCOS

ENCENDIDO

#### RESTABLE CER Recupera todos los valores de configuración predeterminados de fábrica excepto "IDIOMA". Pulse el botón  $\blacktriangleright$  si desea resetear de forma inmediata.

### Solución de problemas

Compruebe lo siguiente antes de llamar al servicio técnico.

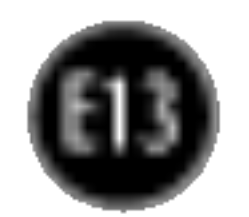

## ¿Aparece el mensaje "OSD BLOQUEADO" en la pantalla?

está en color azul o verde?

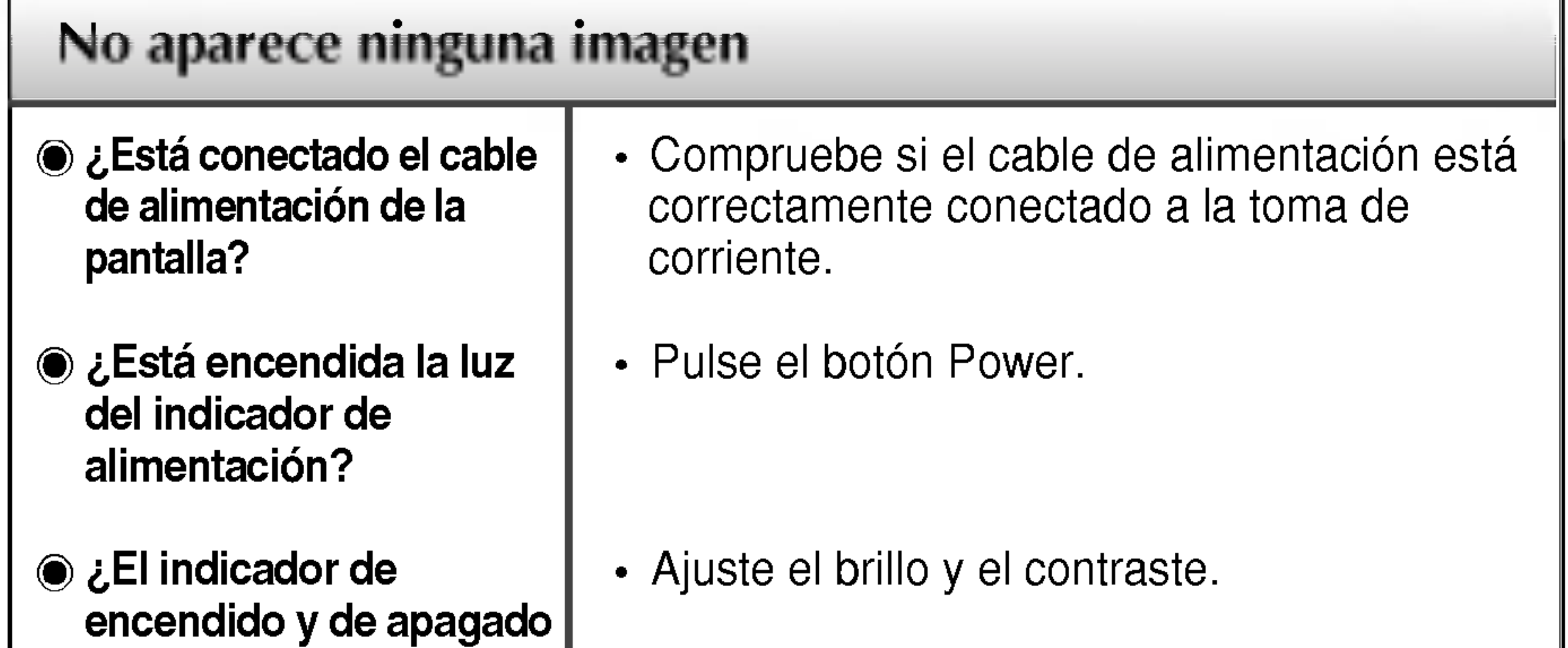

- El indicador de alimentacion ¿se encuentra en ambar?
- ¿Aparece el mensaje "SENAL FUERA DE RANGO" en la pantalla?
- ¿Aparece el mensaje "VERIFICAR CABLE DE SENAL" en la pantalla?

Consulte la sección 'Especificaciones' de este manual y vuelva a configurar la pantalla.

¿Aparece el mensaje "OSD BLOQUEADO" cuando se pulsa el botón MENU?

• Puede proteger la configuración de control actual para que no se pueda modificar por error. Los controles OSD se pueden desbloquear en cualquier momento pulsando el **botón MENU** durante 5 segundos. Deberia aparecer el mensaje "OSD DESBLOQUEADO".

- Si la pantalla esta en modo de ahorro de energía, mueva el ratón o pulse cualquier tecla para que aparezca la pantalla.
- Encienda el PC.
- Este mensaje aparece cuando la señal del PC (tarjeta de video) se encuentra fuera del intervalo de frecuencias horizontal y vertical de la pantalla.

Este mensaje aparece cuando el cable de señal que une el PC a la pantalla no está conectado. Compruebe el cable de señal y vuelva a intentarlo.

![](_page_14_Picture_15.jpeg)

- pantalla se pueden ver las barras o bandas verticales.
- El ruido horizontal que aparece en las imágenes o en los caracteres no está claramente definido.

El color de la pantalla es monocromo o anormal.

#### La pantalla parpadea.

![](_page_14_Picture_766.jpeg)

- configuración ideal. Si los resultados no son satisfactorios, reduzca el número de barras o bandas verticales con el icono RELOJ de la presentación en pantalla.
- Pulse el botón **AUTO/SELECT** para ajustar automaticamente la imagen en pantalla a la configuración ideal.
	- Si los resultados no son satisfactorios, reduzca las barras horizontales con el icono FASE de la presentación en pantalla.
- Seleccione Panel de control --> Pantalla --> Configuración y ajuste la pantalla a la resolución recomendada o configure la imagen en pantalla en el ajuste ideal. Establezca la configuración de color a más de 24 bits (color verdadero).
- Compruebe si el cable de señal está conectado correctamente y utilice un destornillador para asegurarlo, si es preciso.
- Asegúrese de que la tarjeta de vídeo está insertada correctamente en la ranura.

- Establezca la configuración de color a más de 24 bits (color verdadero) en Panel de control - Configuración.
- Compruebe si la pantalla está configurada en modo de entrelazado, y si es así, cambie a la resolución recomendada.
- Asegúrese de que el voltaje de la tensión es lo suficientemente alto. Debe ser superior a 100-240 V CA, 50/60 Hz.

![](_page_15_Picture_293.jpeg)

![](_page_15_Picture_3.jpeg)

![](_page_15_Picture_294.jpeg)

![](_page_16_Picture_6.jpeg)

#### Tipo de toma de pared o tipo de toma de PC Cable de alimentacion

![](_page_16_Picture_508.jpeg)

#### NOTA

■ La información de este documento está sujeta a cambios sin previo aviso.

![](_page_17_Picture_6.jpeg)

![](_page_17_Picture_518.jpeg)

#### Tipo de toma de pared o tipo de toma de PC Cable de alimentacion

#### NOTA

■ La información de este documento está sujeta a cambios sin previo aviso.

![](_page_18_Picture_6.jpeg)

#### Tipo de toma de pared o tipo de toma de PC Cable de alimentacion

![](_page_18_Picture_517.jpeg)

#### NOTA

■ La información de este documento está sujeta a cambios sin previo aviso.

## Modos preestablecidos (resolución)

![](_page_19_Picture_505.jpeg)

## 15 pulgadas

![](_page_19_Picture_506.jpeg)

#### \*Modo Recomendada

■ 17 pulgadas

#### \*Modo Recomendada

![](_page_19_Picture_8.jpeg)

## Modos preestablecidos (resolución)

## indicador

![](_page_20_Picture_276.jpeg)

![](_page_20_Picture_7.jpeg)

![](_page_20_Picture_8.jpeg)

![](_page_20_Picture_9.jpeg)

![](_page_20_Picture_277.jpeg)

## 19 pulgadas

#### \*Modo Recomendada

![](_page_21_Picture_12.jpeg)

Ranura de seguridad Kensington - opcional Conectada a un cable de bloqueo que puede adquirirse por separado en la mayoria de las tiendas de informatica.

3. Instale el accesorio estándar de montaje de pared VESA.

Conexión con otro objeto (montado en pared o no. Este monitor acepta una placa de interfaz de montaje conforme con VESA.)

#### Montaje en pared de VESA

Para obtener más información, consulte la Guia de instrucciones de montaje en pared VESA.

![](_page_21_Figure_9.jpeg)

2. Separe la base con ayuda de un destornillador, tal y como se muestra en la figura.

![](_page_21_Figure_5.jpeg)

### Cómo instalar el conector de montaje de pared

#### Este monitor se puede montar en el soporte de montaje de pared estandar VESA.

1. Coloque el monitor sobre un trozo de tela o cualquier otra superficie suave con la cara frontal orientada hacia atrás y retire la cubierta posterior.

![](_page_21_Picture_3.jpeg)

![](_page_22_Picture_0.jpeg)

# Digitally yours **Digitally**

![](_page_22_Picture_2.jpeg)